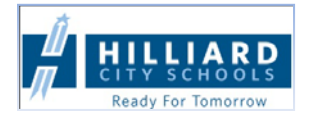

The primary method for parents of student‐athletes to complete athletic participation forms and pay participation fees, is via the **HCSD Home Access Center.**

#### *Parents will need to login to Home Access to:*

- 1. **Update Student Information** This is the primary means for parents to keep their emergency contact information up-to-date and to Sign-off on Athletic Participation Travel, Risk Acknowledgement, and Athletic Handbook Forms
- 2. **Pay Particaption Fees** Select **MyPaymentsPlus** option (http://mypaymentsplus.com) to pay the appropriate Athletic Participation Fee.

#### **Where do I find Home Access Center?**

Home Access Center is available on the Internet at: https://homeaccess.hboe.org or, a link can be found on the Hilliard City Schools Website (www.hilliardschools.org) by clicking on the **Parent** tab.

#### **How do I get my Home Access username and password?**

All primary guardians of existing students were notified of their Home Access ID and Password at the beginning of the 2011‐ 2012 School year. If you are new to Hilliard City School District, your username and password for Home Access Center will be the same as the login information you used to register your child for school. Contact your child's school for assistance.

#### **Getting started in Home Access – Updating Emergency Contact Info and Athletic fields. Step 1: Login** to **Home Access** & Select **'Update Student Information'.** Then click **'New'** to access update form.

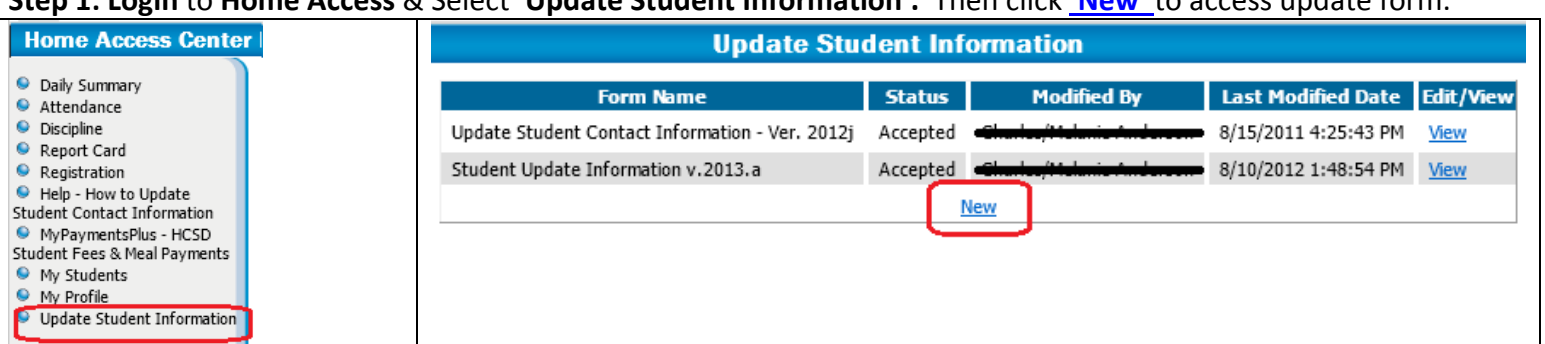

### **Step 2: Review and Update Student Emergency/Contact Information**

First Click on the **'Show All Sections'** to view all sections/fields at once. Scroll down screen to review and make any updates…. In particular review and update the fields in the Medical and Misc. Information section.

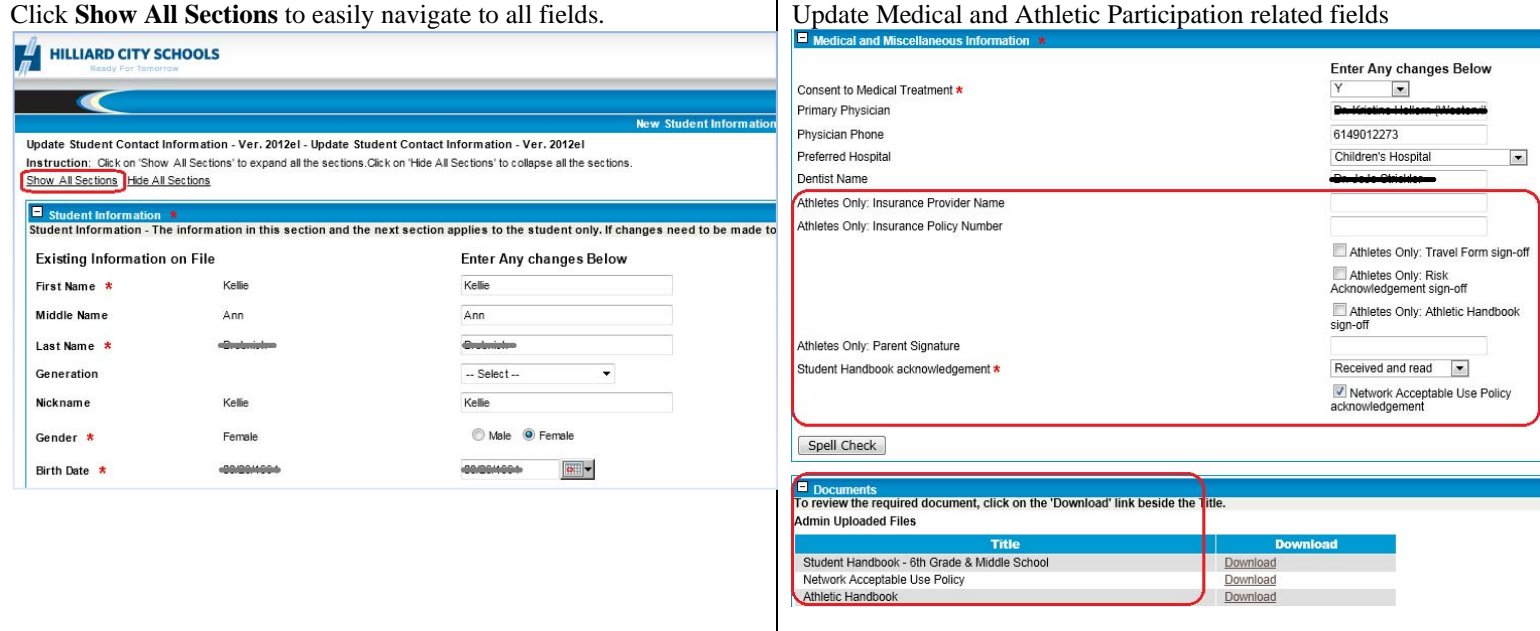

### **Step 3: Scroll Down to Medical and Misc. Information Section**

Complete the Insurance and Sign‐off (check) the appropriate Athletic Participation sign‐off boxes. Refer to the next section called 'Documents' to review the Athletic related forms and Handbook in detail.

## Step 4: Scroll Down to bottom of Form and: 1. Click 'Save', 2. Check 'I Agree', 3. Click Submit

This step will submit any changes you made to your child's School. Even if you do NOT make any changes, you need to complete this step in order to indicate you have verified your student's emergency contact related information. You will receive an email from the building registrar indicating the status of your requested changes.

# **Getting started in MyPaymentsPlus. NOT** AVAILABLE TO DO ON ON-LINE FOR HIGH SCHOOL UNTIL MARCH 11, 2013.

HCS has teamed up with an online service called **MyPayments***Plus* to allow parents/guardians to pay school related fees online **with no** processing fee. Parents can pay user fees, class/course fees, and extracurricular participation fees. **It's all online so you can do it from home.** Steps to setup your account are quick & easy:

**Step 1:** From Home Access, select the **MyPaymentsPlus** link, or go to http://mypaymentsplus.com directly.

**Step 2:** If you haven't already done so, register for a FREE Account. A startup wizard will lead you through setting‐up your account and choosing your student(s).

**Step 3:** Select the appropriate Athletic Activity, review the activity specific message, then click **Continue** to apply payment.

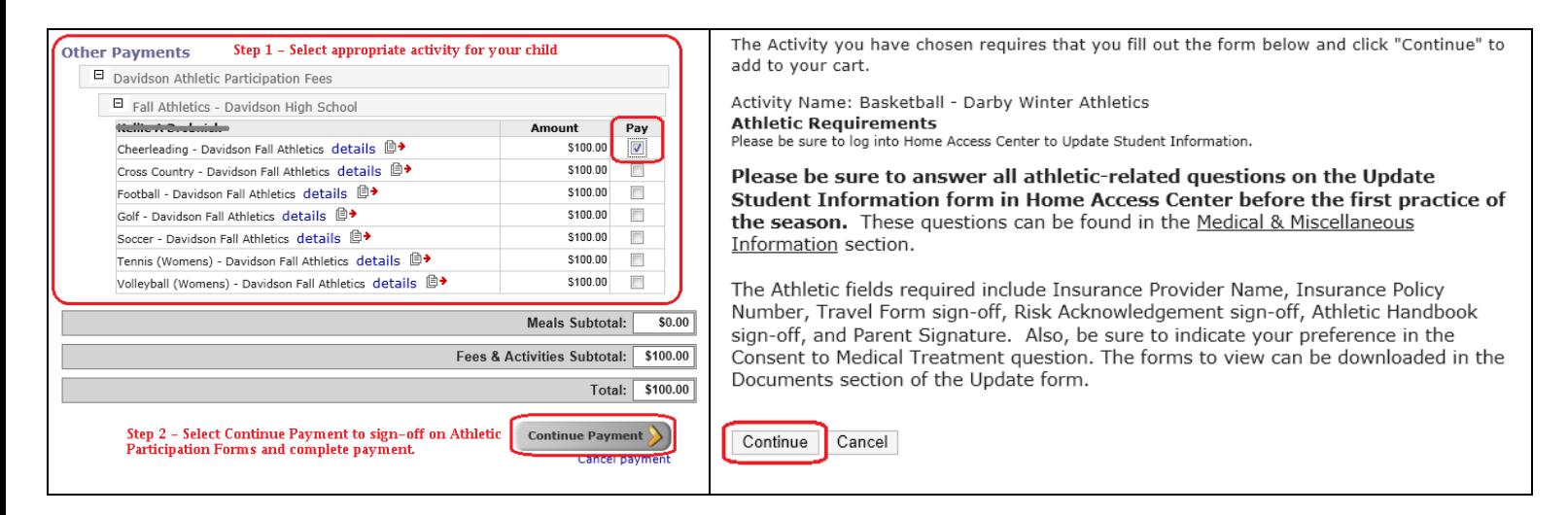

Please contact your child's school and/or athletic department if you have any questions regarding the **Home Access Center** and/or **MyPaymentsPlus** offering.